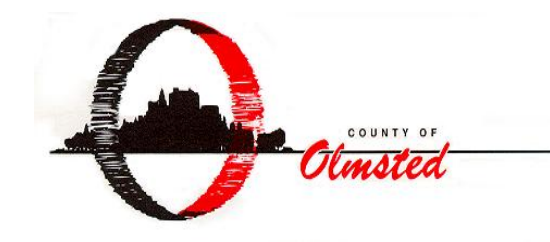

Public Works Department 2122 Campus Dr. SE - Suite 200 Rochester MN 55904-4744 www.co.olmsted.mn.us 507.328.7070

# ---------------------------------------------------------------------------------------------------- **Olmsted County Public Works Department** *e***Permitting**

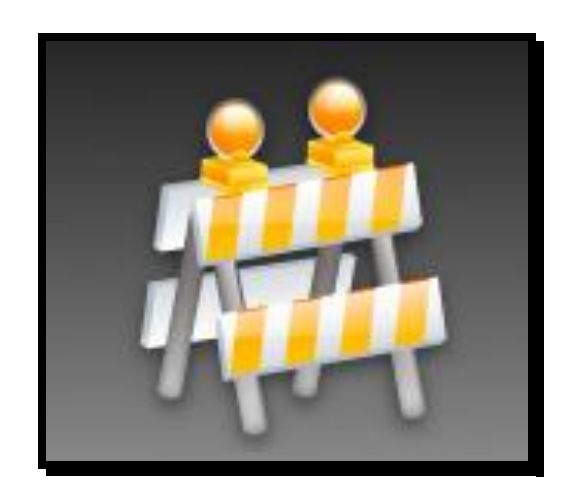

# **Utility Permit Application**

*User Reference Manual*

Updated: January 2012

# **Table of Contents**

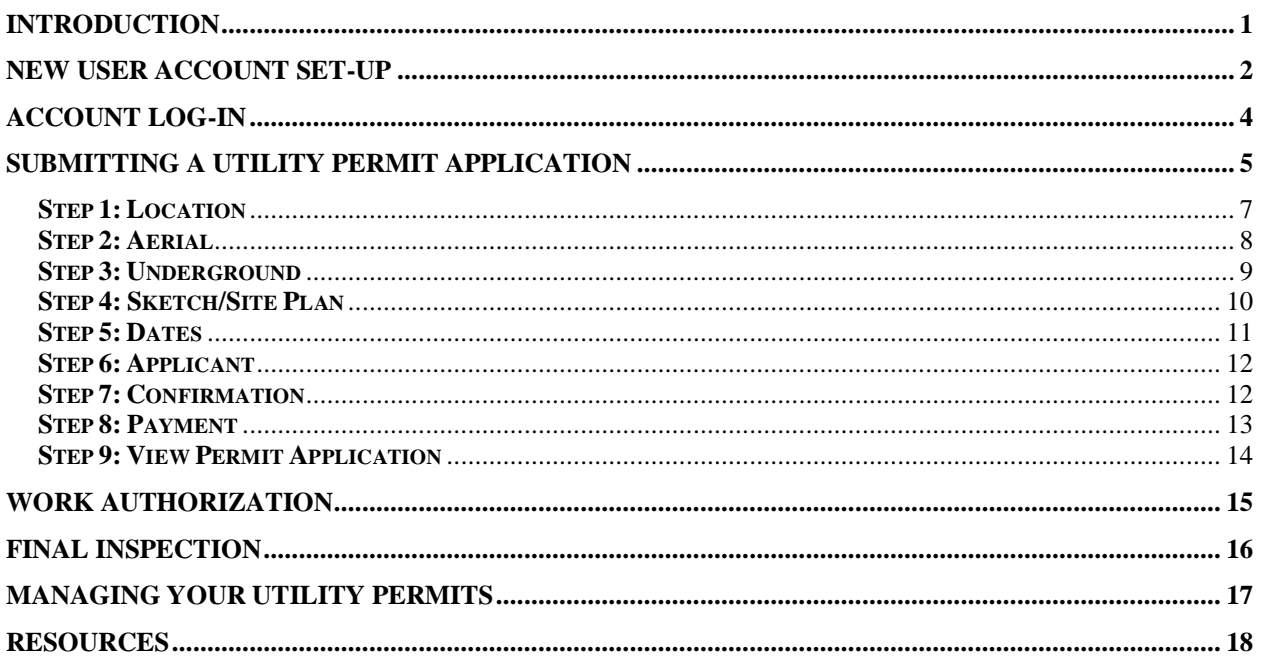

# <span id="page-2-0"></span>**Introduction**

The Olmsted County Public Works Department has implemented an *e*Permitting application for utility permits. The *e*Permitting application is an internet based utility permit where an applicant submits a utility permit application through a website. The paper form of the utility permit application will no longer be available. Utility permit applications will only be accepted through the *e*Permitting application. Credit card payments for utility permits will be the preferred method of payment but checks and invoice payments will be accepted for now. The *e*Permitting application provides more efficient, accurate processing and management of utility permit applications and utility permits.

This reference manual provides instructions for creating a new user account, submitting a utility permit application, and managing your utility permits.

The *e*Permitting link is located on the Olmsted County Public Works Department website at:

# <http://www.co.olmsted.mn.us/>

Click on the "County Departments" drop down menu, select "Public Works" then click "Road & Transportation". Next select "Permits, Policies, Ordinances, and Restrictions" then click "Permits" and finally click **Olmsted County Public Works ePermitting.**

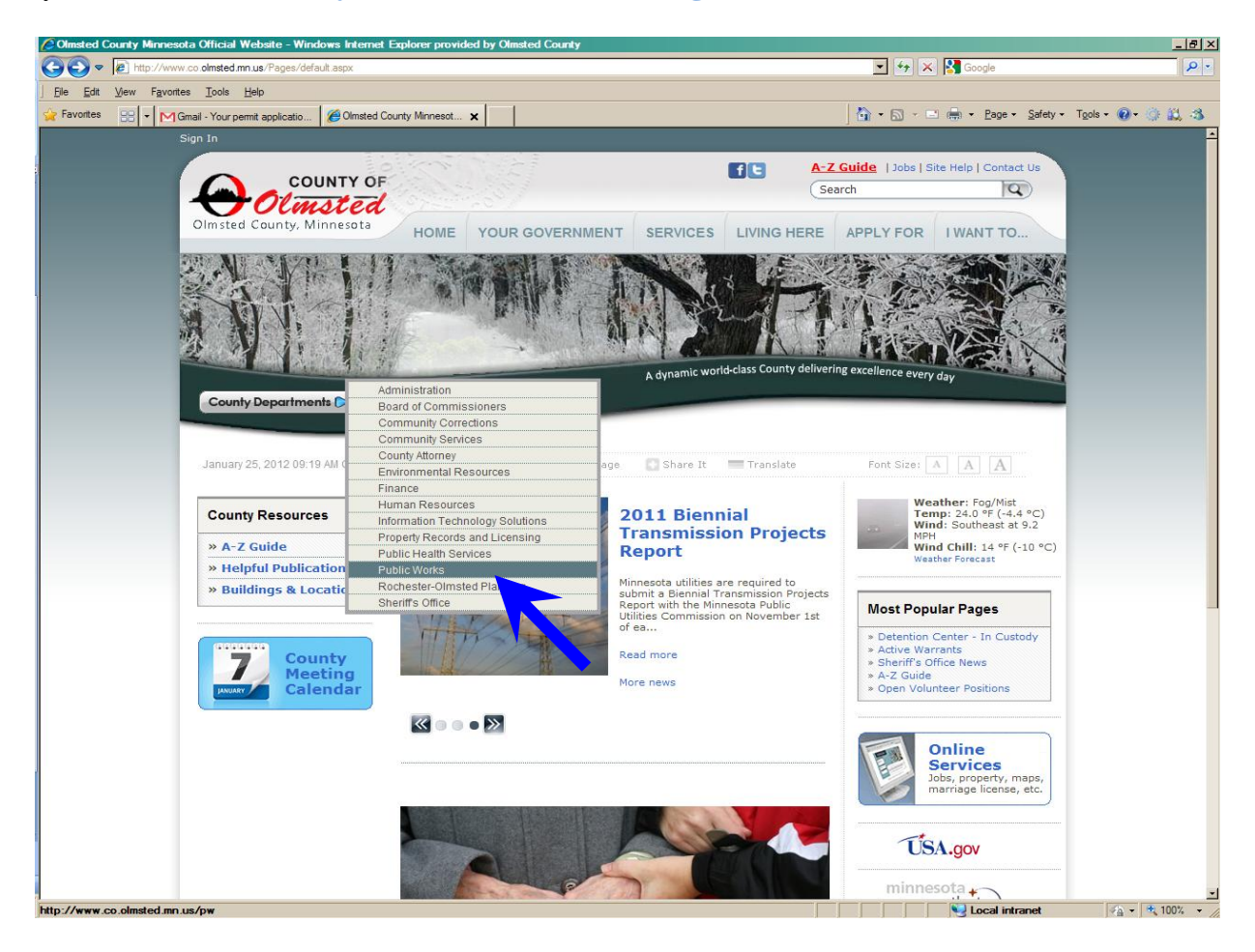

# <span id="page-3-0"></span>**New User Account Set-Up**

You are required to possess a user account to submit a utility permit application. Setting up a new user account is free. You must possess a valid email address to create a user account. It is recommended that you create one user account for your agency.

To create a new user account, click "New User" in the upper right corner of the *e*Permitting application.

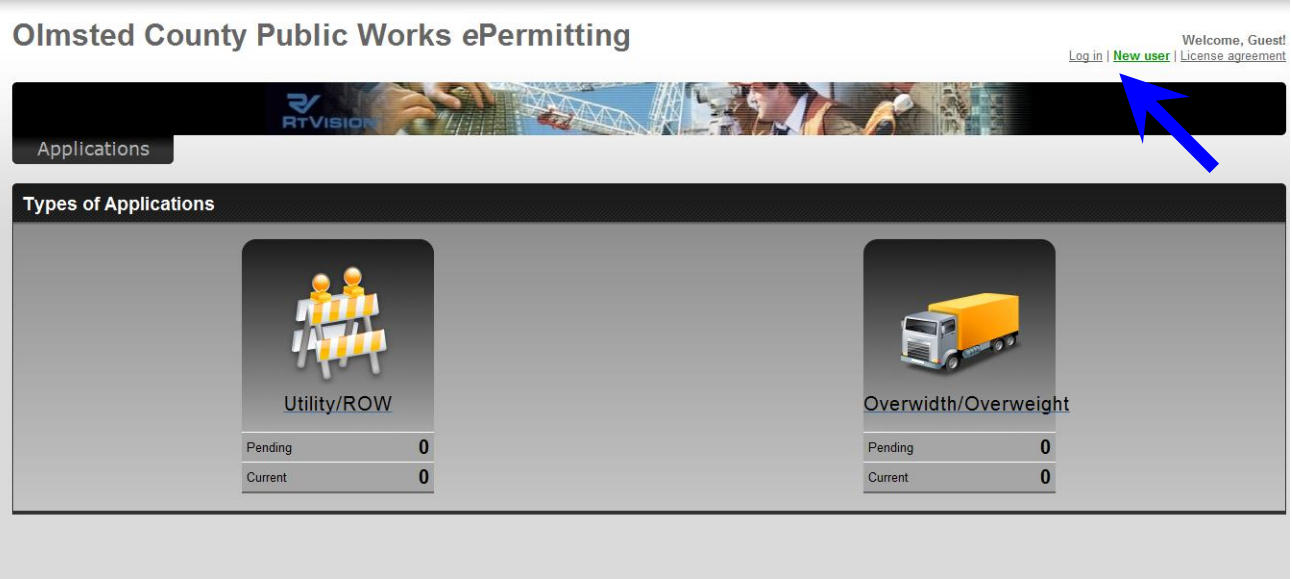

Enter your profile information into the spaces provided. Make sure you save your email address and password because they are required to log into your user account.

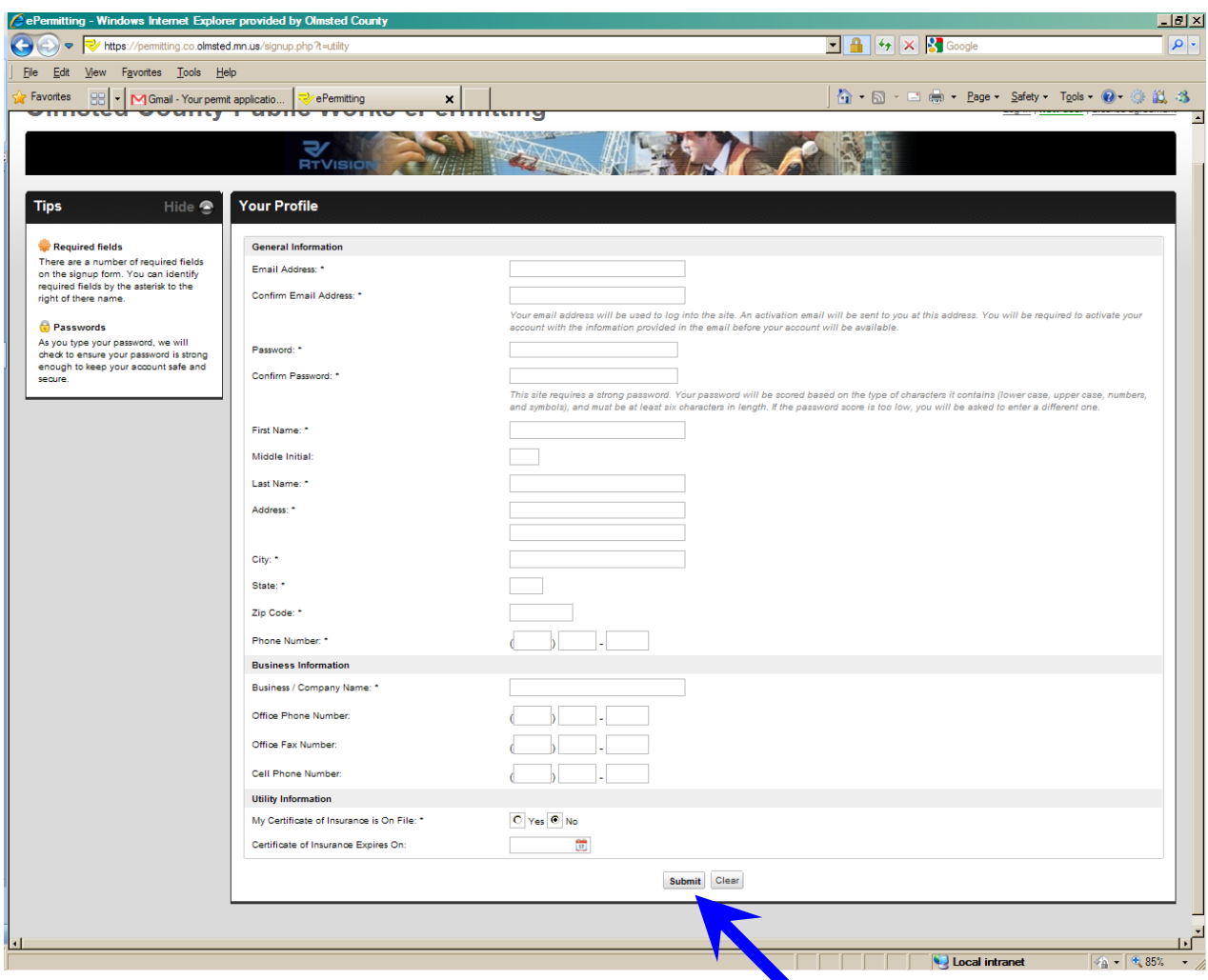

After completing your profile information, click "Submit" at the bottom of the page.

After you submit your information, you will receive an email stating the new *e*Permitting account must be activated.

To activate your account, open the email and click on the web link contained in the email. A new window will open stating your account has been activated.

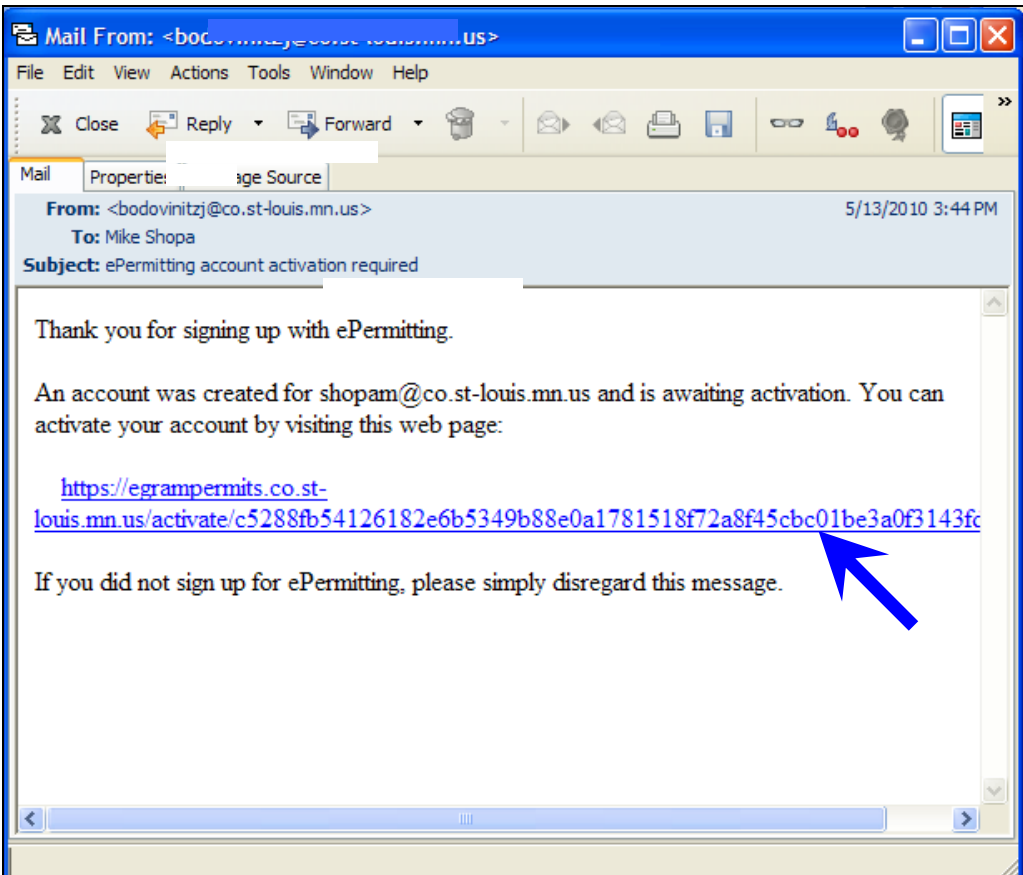

# <span id="page-5-0"></span>**Account Log-In**

Once the account is activated, log into your user account by clicking "Login" in the upper right corner of the *e*Permitting application.

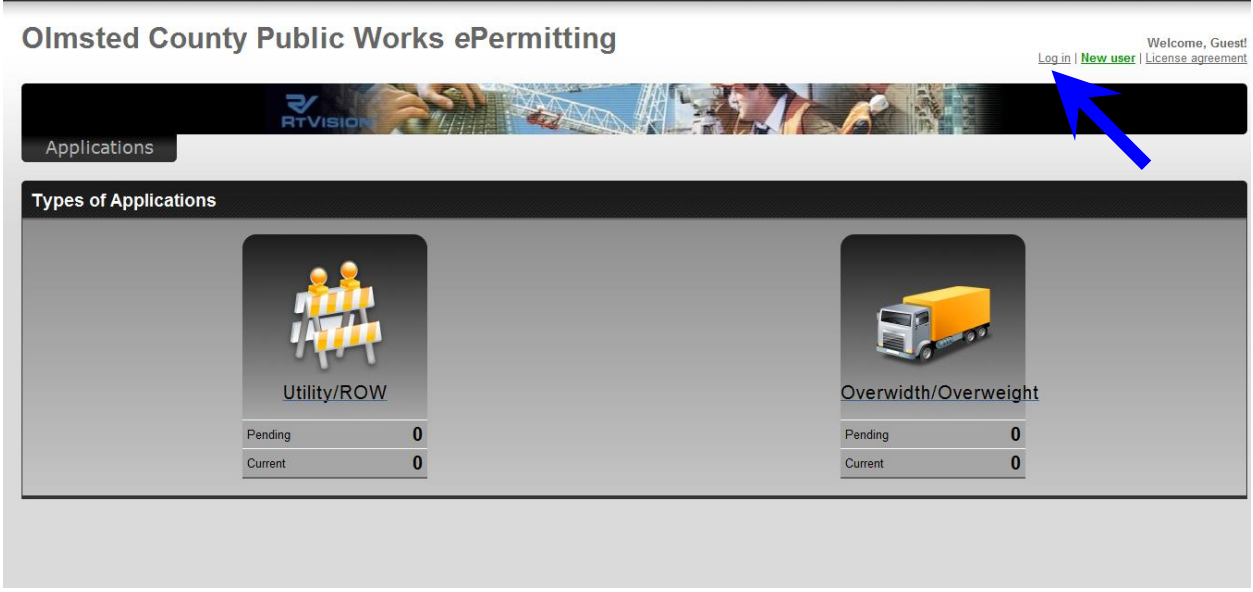

Enter your email address and password then click "Login". When you are logged in, you may change your password at anytime by selecting "Change Password" under "User". Make sure you save your password. If you lose your password, click on "Forget your password" to generate a new password that will be sent to your email address used for the account, or contact the Permit Administrator at 507-328-7070.

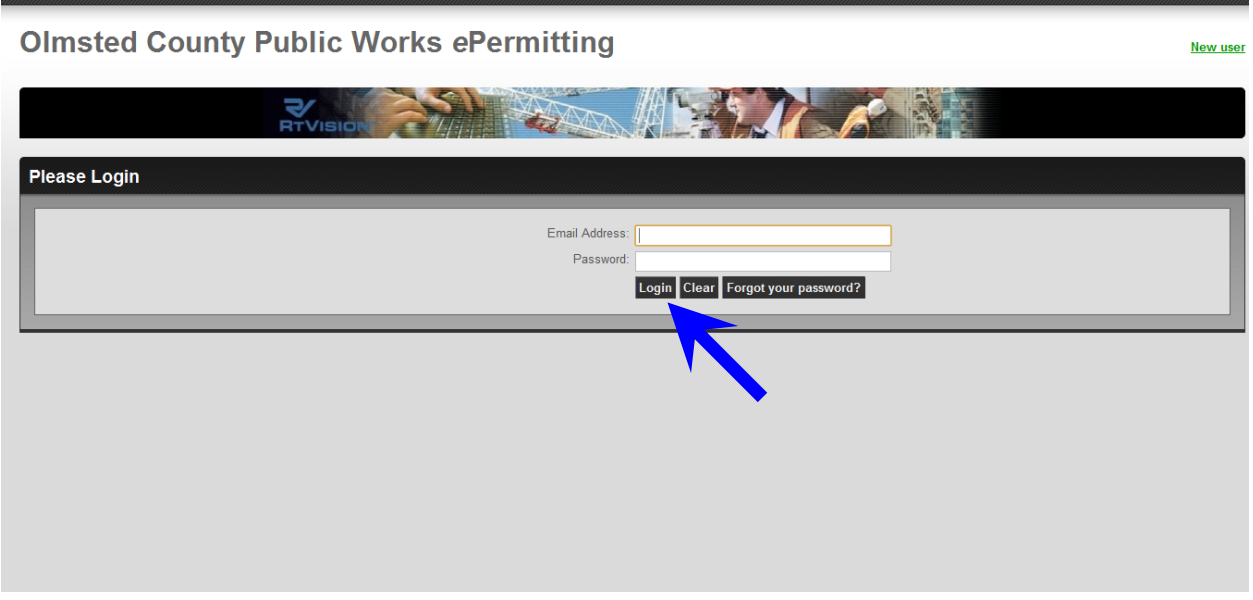

# <span id="page-6-0"></span>**Submitting a Utility Permit Application**

Log into your user account. You will be automatically directed to the main *e*Permitting site. Click on the Utility application.

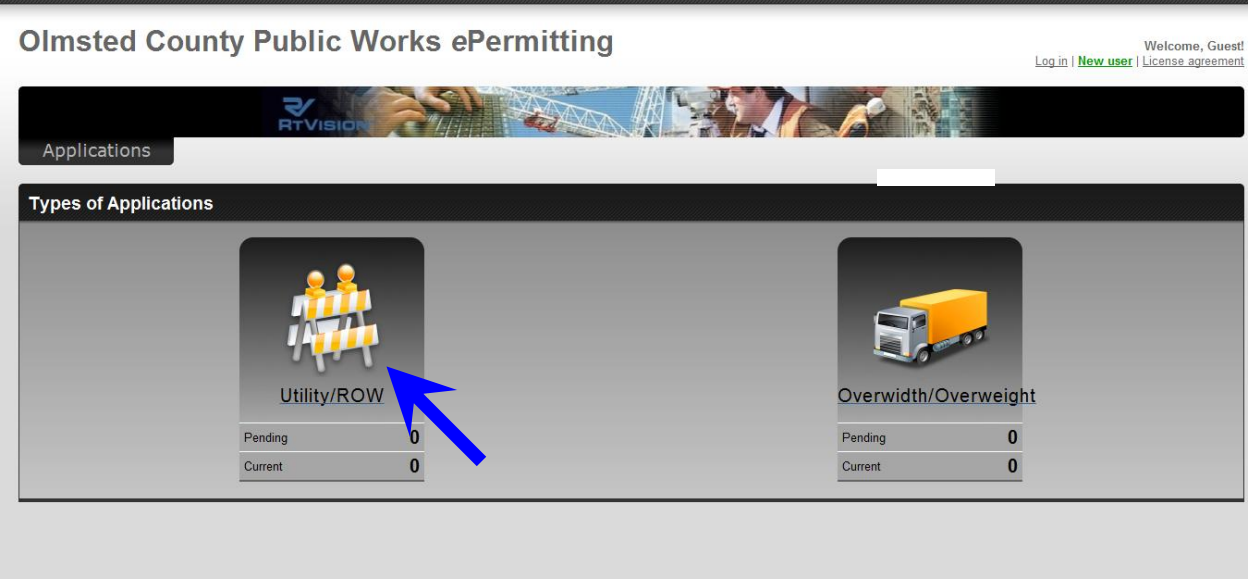

You will be automatically directed to the utility permit main dashboard. The main dashboard is where you create a new utility permit application. It also lists utility permit applications that were previously submitted. Click "Create Application" to begin a new utility permit application.

<span id="page-7-0"></span>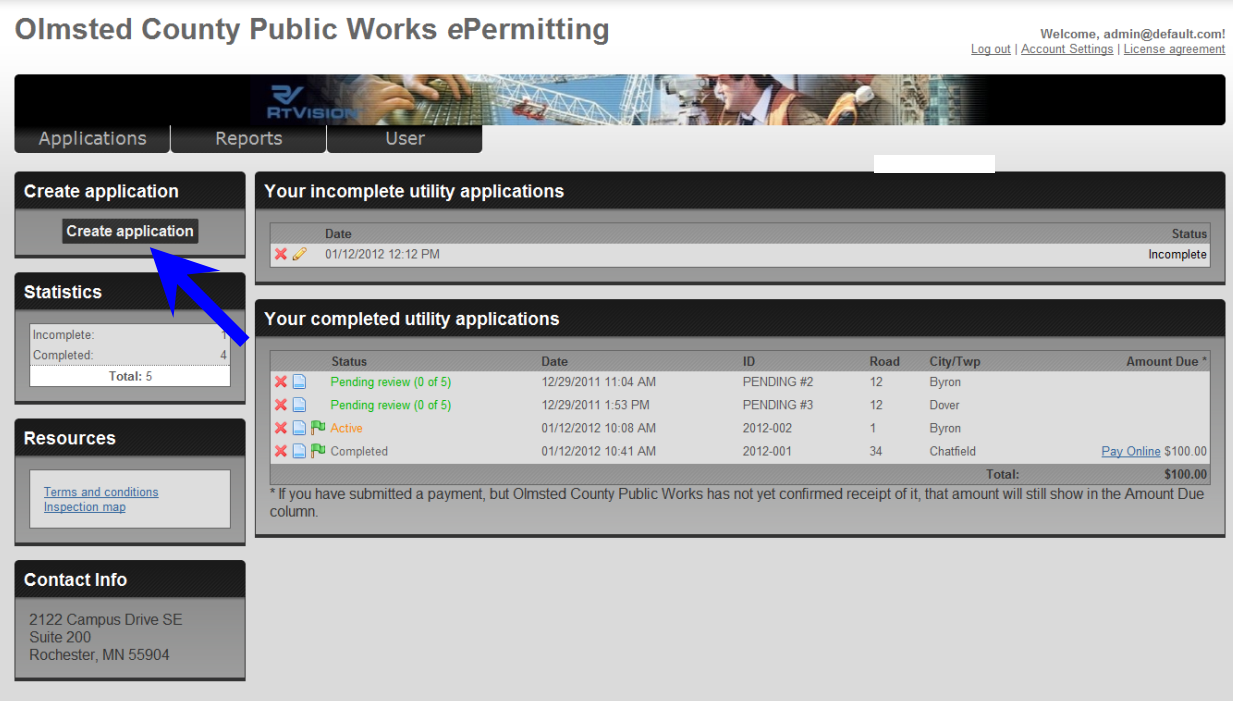

#### **Step 1: Location**

In this step, you will identify the worksite location. In the search field above the map, enter the description of the worksite location and click "Find it". For example, if the worksite is located near Rochester, enter "Rochester, MN". You may also use the navigation tools on the left side of the map to navigate to the worksite. Once you find the worksite, use the drawing tools in the upper right corner of the map to draw the area of your worksite. You may draw a polygon or place a dot to represent this area. Review the instructions on the left side of the map to assist you with the drawing tools.

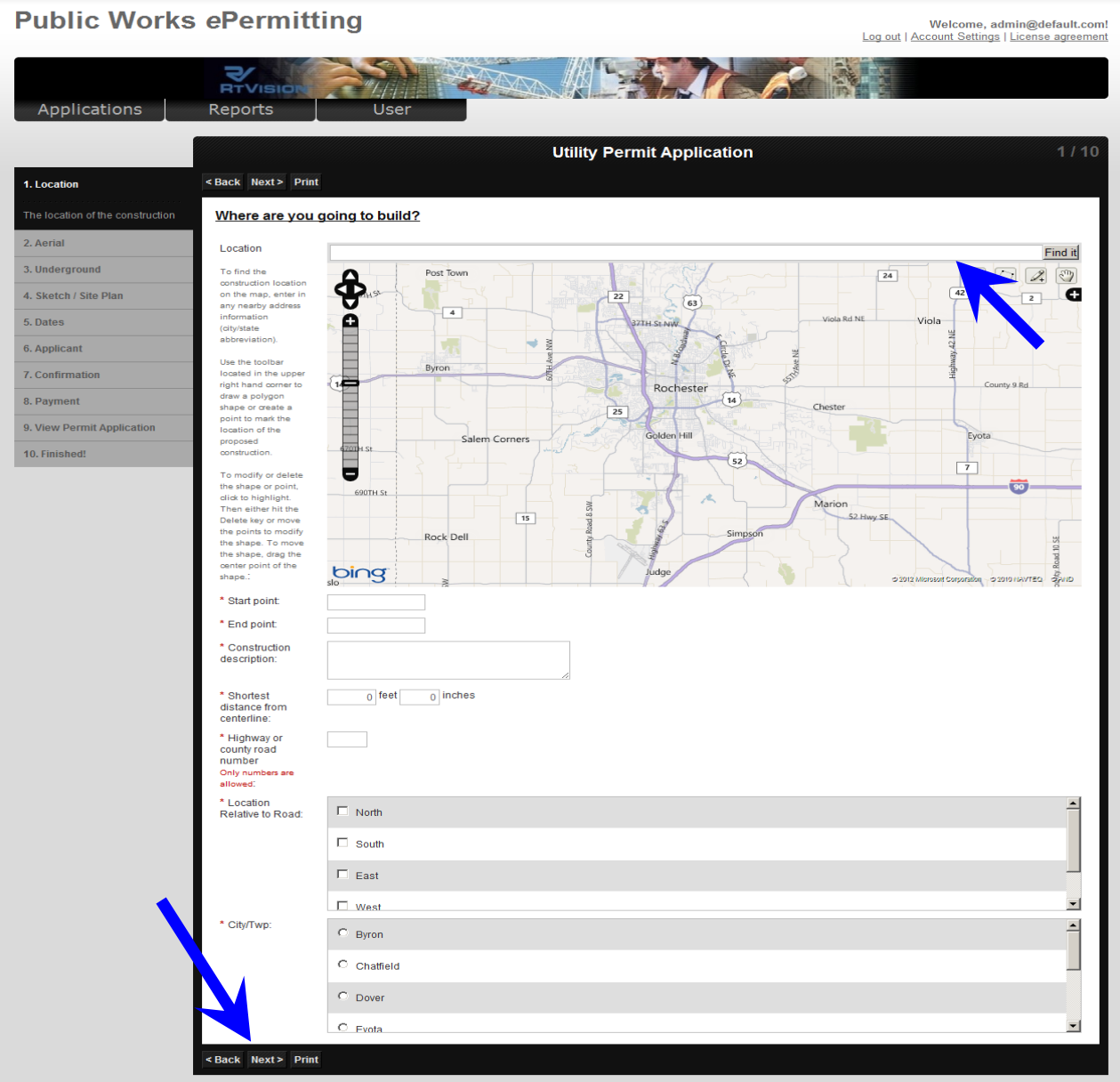

# **YOU ARE REQUIRED TO SELECT A WORKSITE ON THE MAP.**

Scroll down and complete the other description fields. The description fields marked with an **\*** are required. When finished, click "Next".

# <span id="page-9-0"></span>**Step 2: Aerial**

If the utility permit application involves above ground facilities, complete the description fields in this step then click "Next". If the utility permit application only involves facilities at or below ground level, leave the fields that don't apply blank then click "Next".

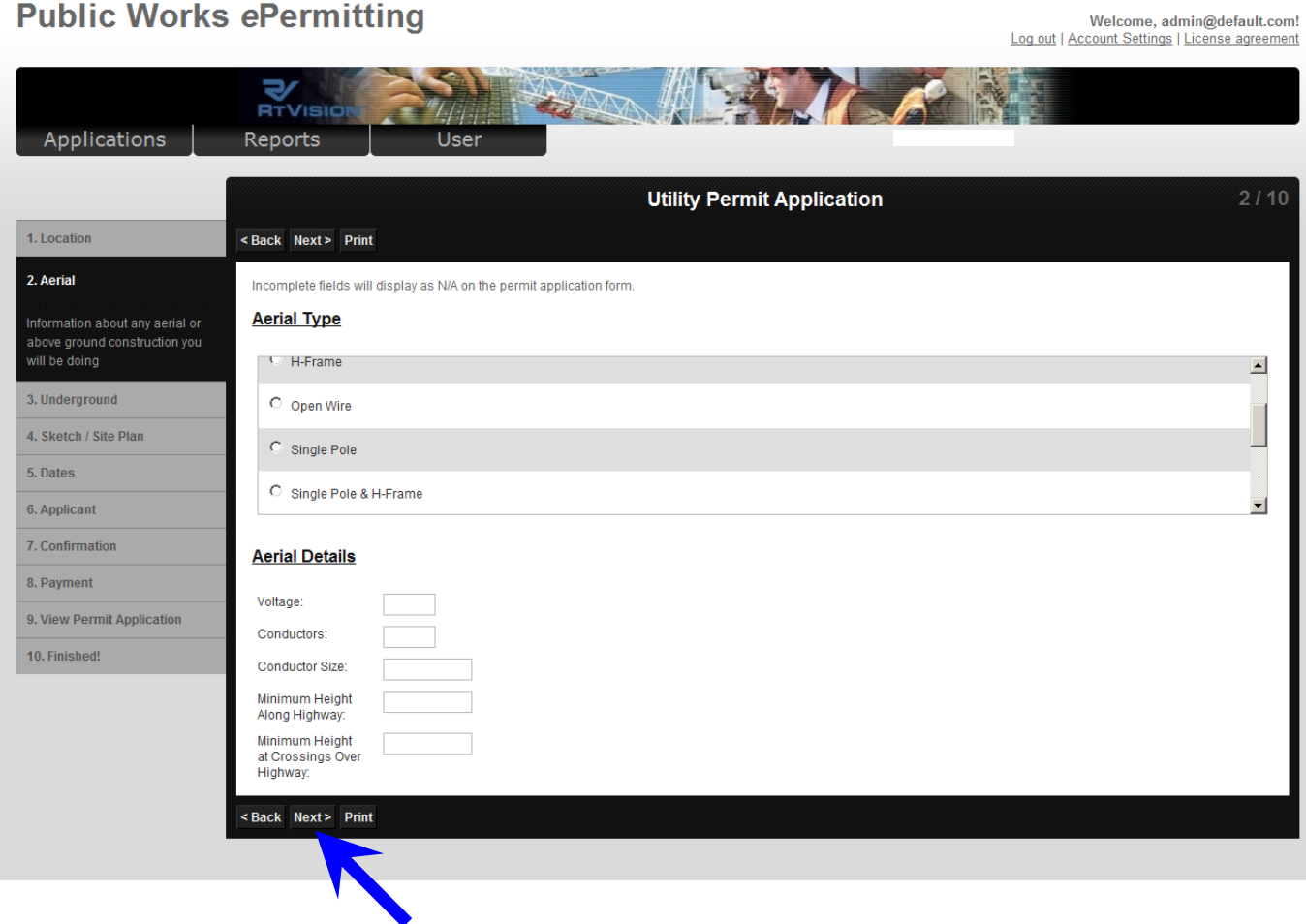

# <span id="page-10-0"></span>**Step 3: Underground**

If the utility permit application involves facilities at or below ground level, complete the description fields in this step then click "Next". If the utility permit application only involves above ground facilities, leave the fields that don't apply blank then click "Next".

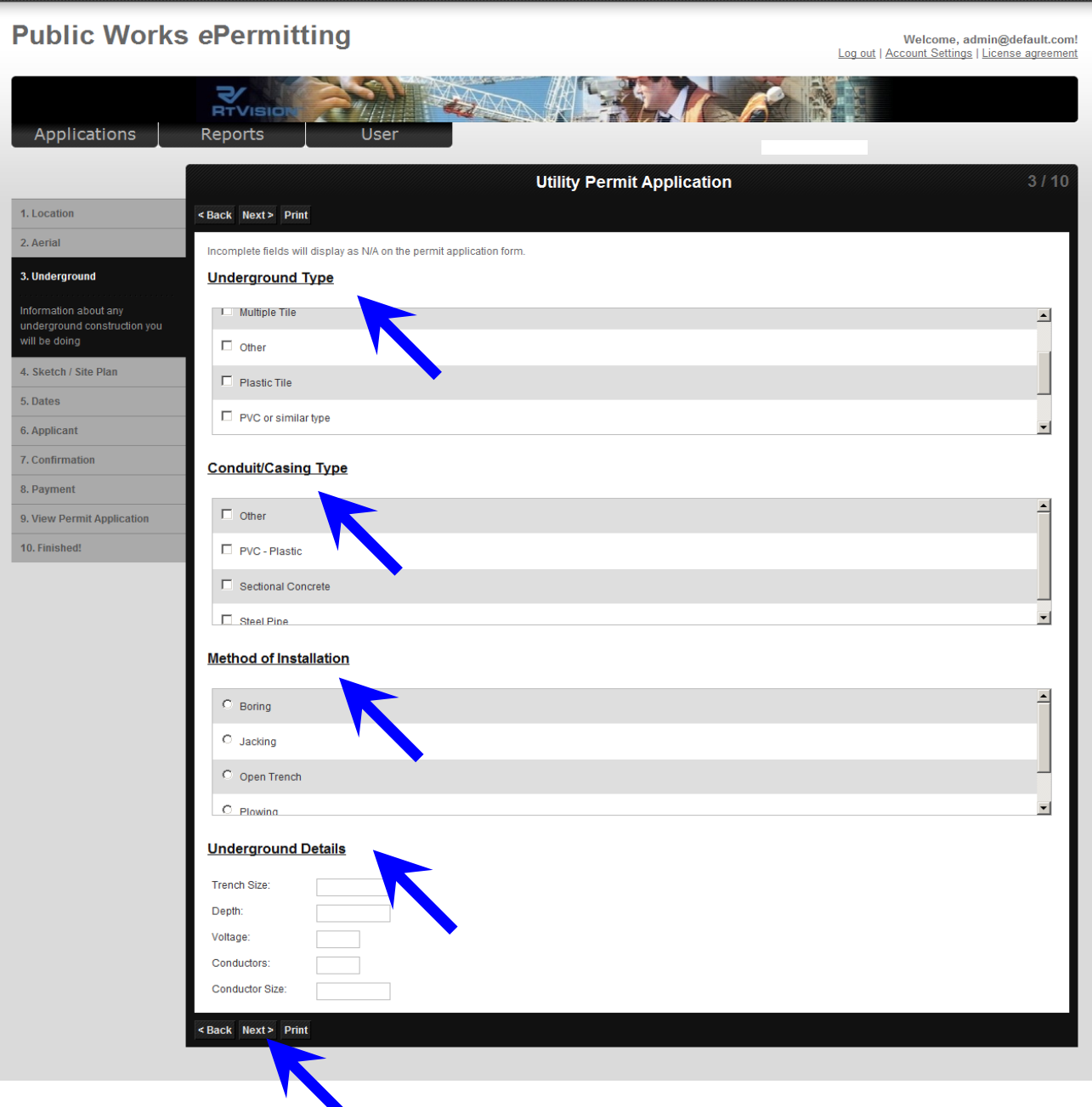

## <span id="page-11-0"></span>**Step 4: Sketch/Site Plan**

To attach a sketch/site plan, click "Browse" and navigate to the file(s) on your computer. After locating the file(s), click "Attach new file/Save new names for files". You will be required to attach a sketch/site plan. You will not be allowed to submit an application without a sketch/site plan.

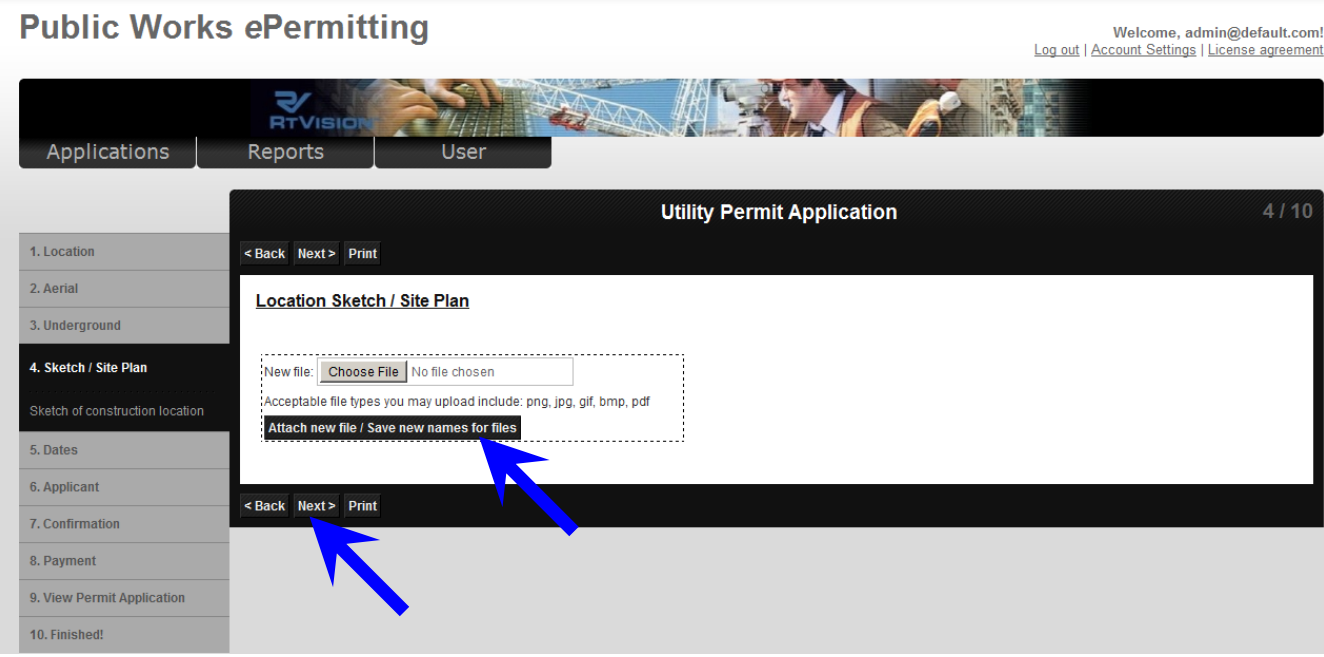

The sketch/site plans you have attached will be listed for your review. When finished, click "Next".

<span id="page-11-1"></span>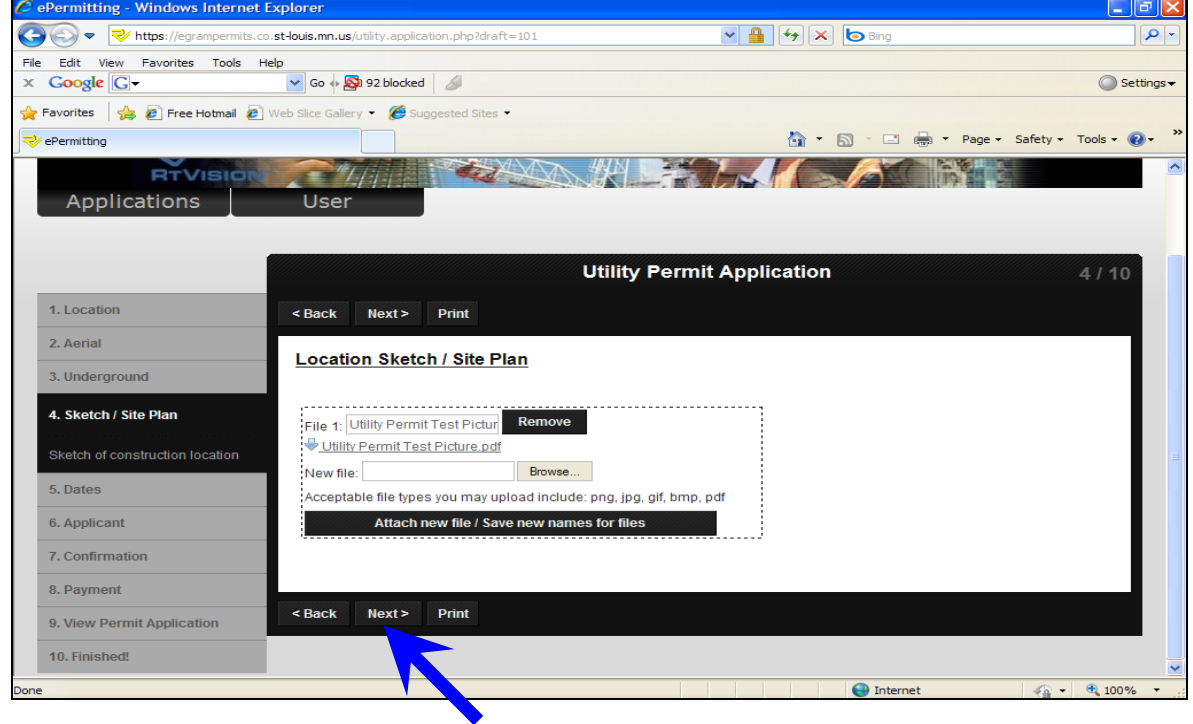

# **Step 5: Dates**

You are required to select a date range that you anticipate your work to be completed within. It is important to provide your best estimate. Utility permits expire one year from the approval date if no work has occurred.

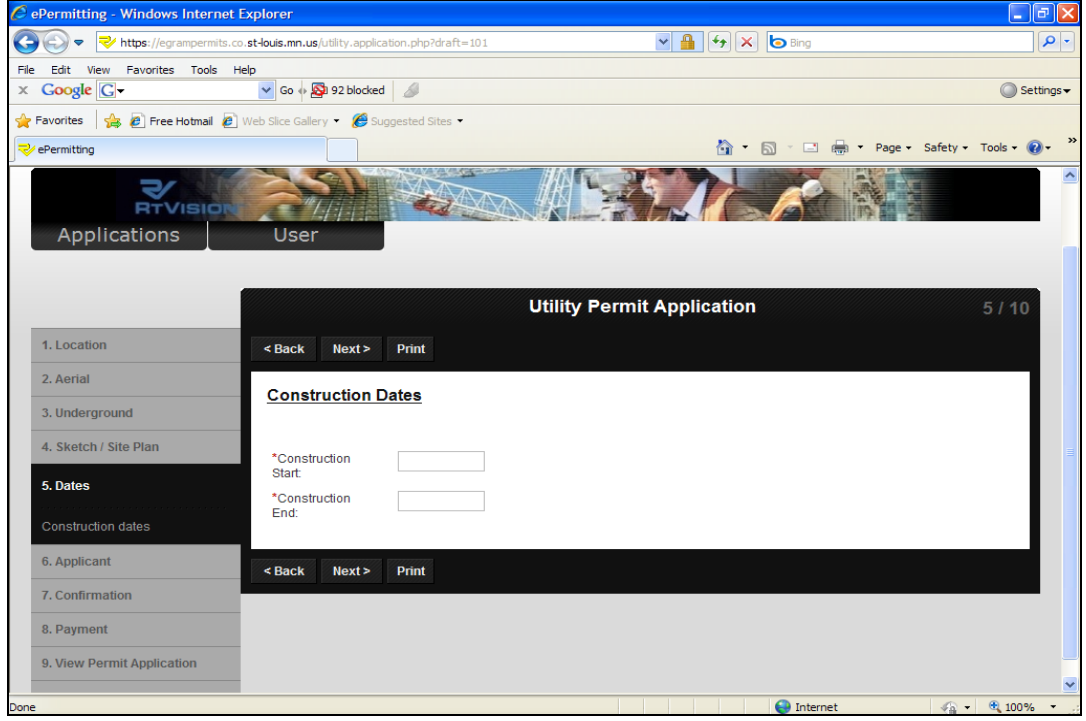

To select the beginning date, click in the box near "Start". Repeat for the end date by clicking in the box near "End". When finished, click "Next".

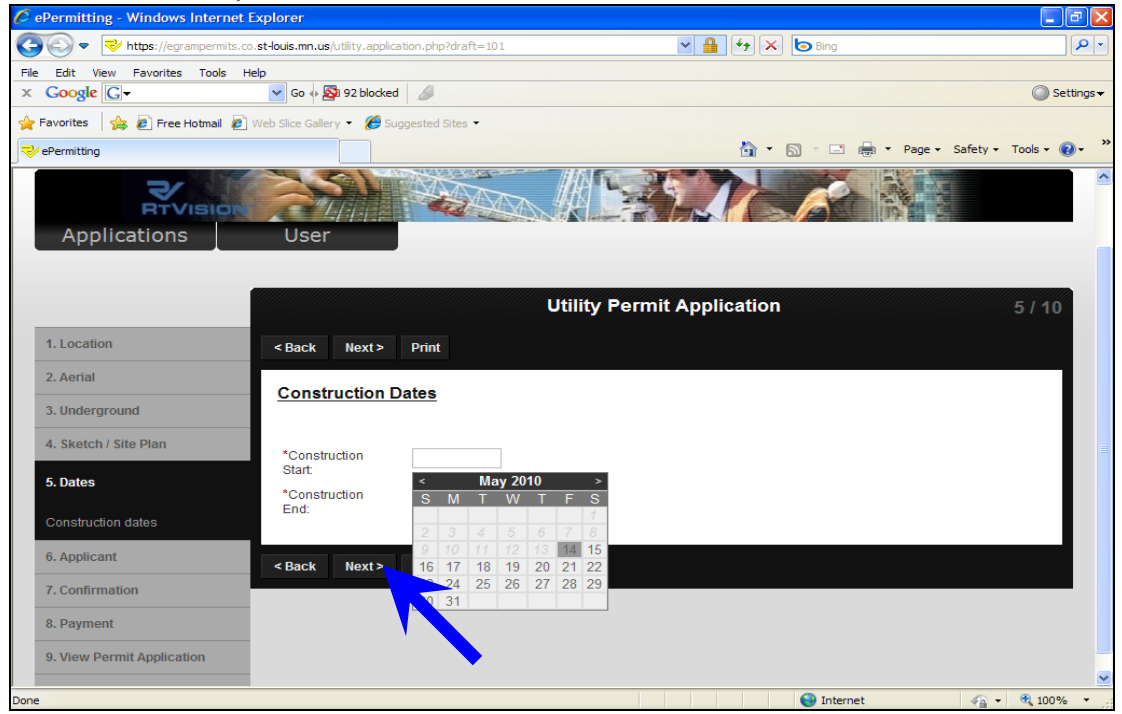

#### <span id="page-13-0"></span>**Step 6: Applicant**

In this step, verify your profile information. If any information is not accurate or up-to-date, you can complete any changes in this step. When you have reviewed all the information to be accurate, click "Next" to proceed with the application.

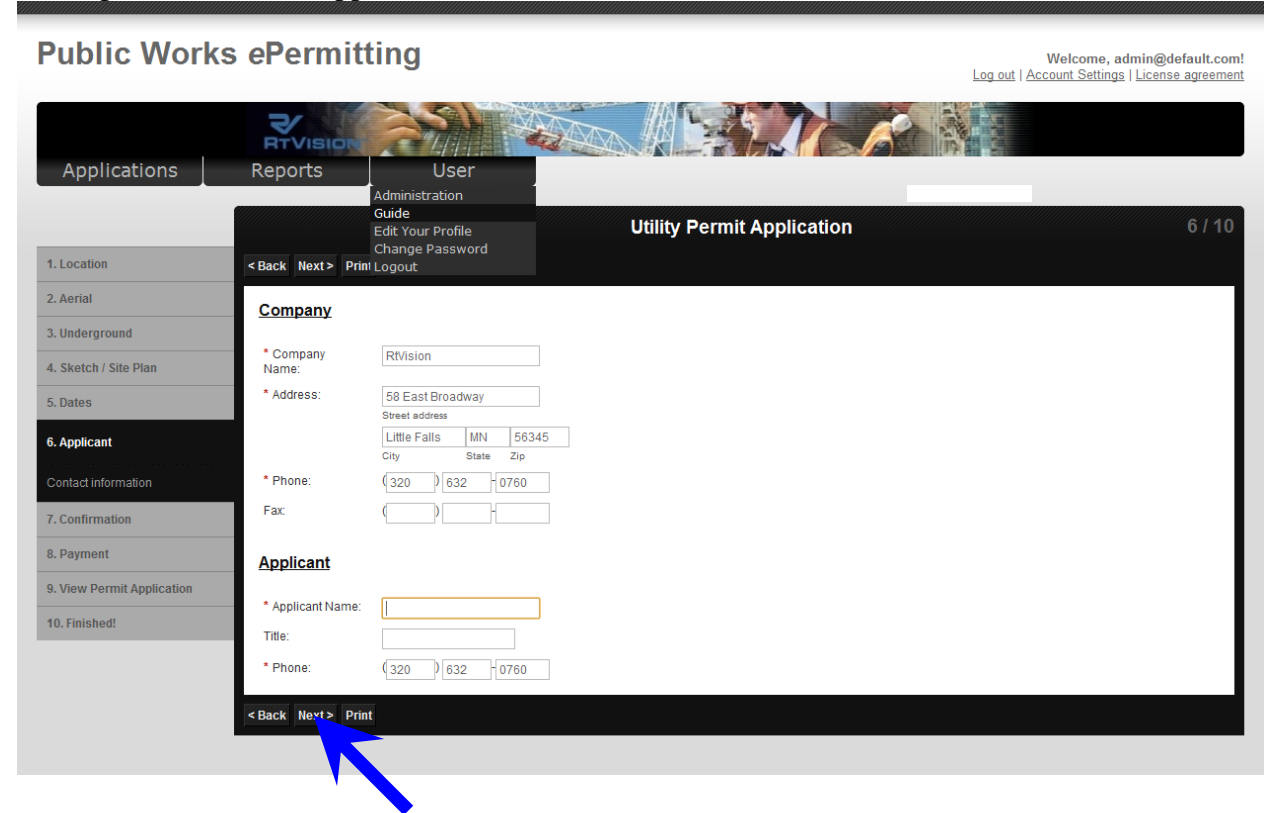

#### <span id="page-13-1"></span>**Step 7: Confirmation**

You are required to agree to the utility permit application terms. Click the checkboxes to accept each term. When finished, click "Next".

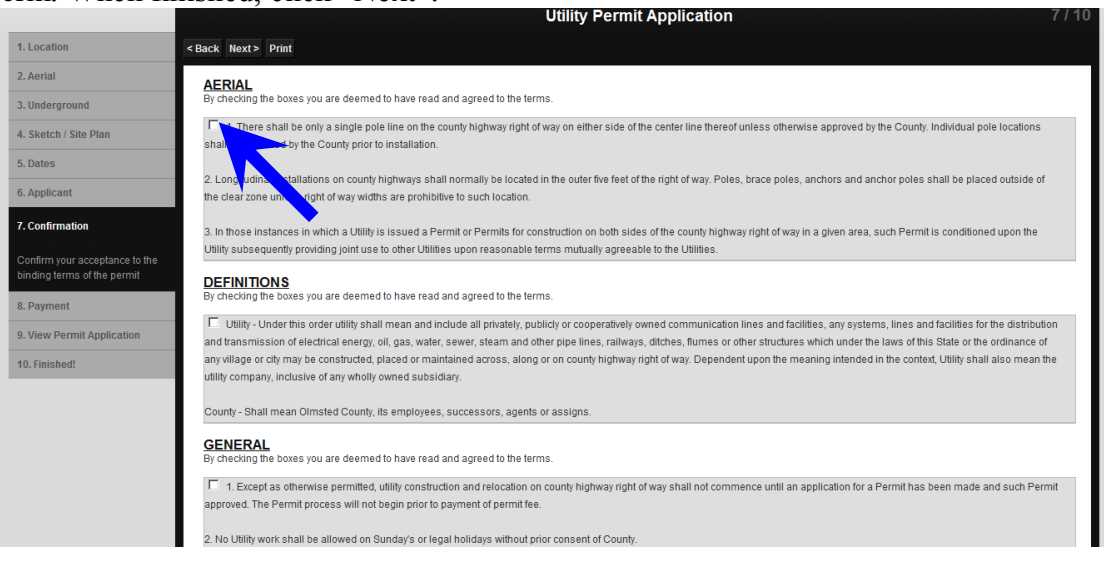

#### <span id="page-14-0"></span>**Step 8: Payment**

In this step, you are required to select a payment method. **Credit cards are the preferred method of payment.** Although checks and invoice payments will be accepted for a short period. The utility permit application fee is listed in the Total column. Payment is payable to "Olmsted County Public Works". Always reference the utility permit number.

#### **PAYMENT MUST BE SUBMITTED WITHIN 30 DAYS OF THE PERMIT APPROVAL DATE. IF PAYMENT IS NOT RECEIVED WITHIN 30 DAYS, YOU MAY BE RESTRICTED FROM SUBMITTING FUTURE UTILITY PERMIT APPLICATIONS.**

Once your payment is submitted and receipted into Olmsted County, you will receive an email notifying you that payment has been received. The utility permit listing on the main dashboard will also be updated by removing the amount due. If you do not receive this email notification, please contact the Permit Administrator at 507-328-7070.

## **YOU ARE NOT YET AUTHORIZED TO BEGIN WORK. SEE "WORK AUTHORIZATION" FOR MORE DETAILS.**

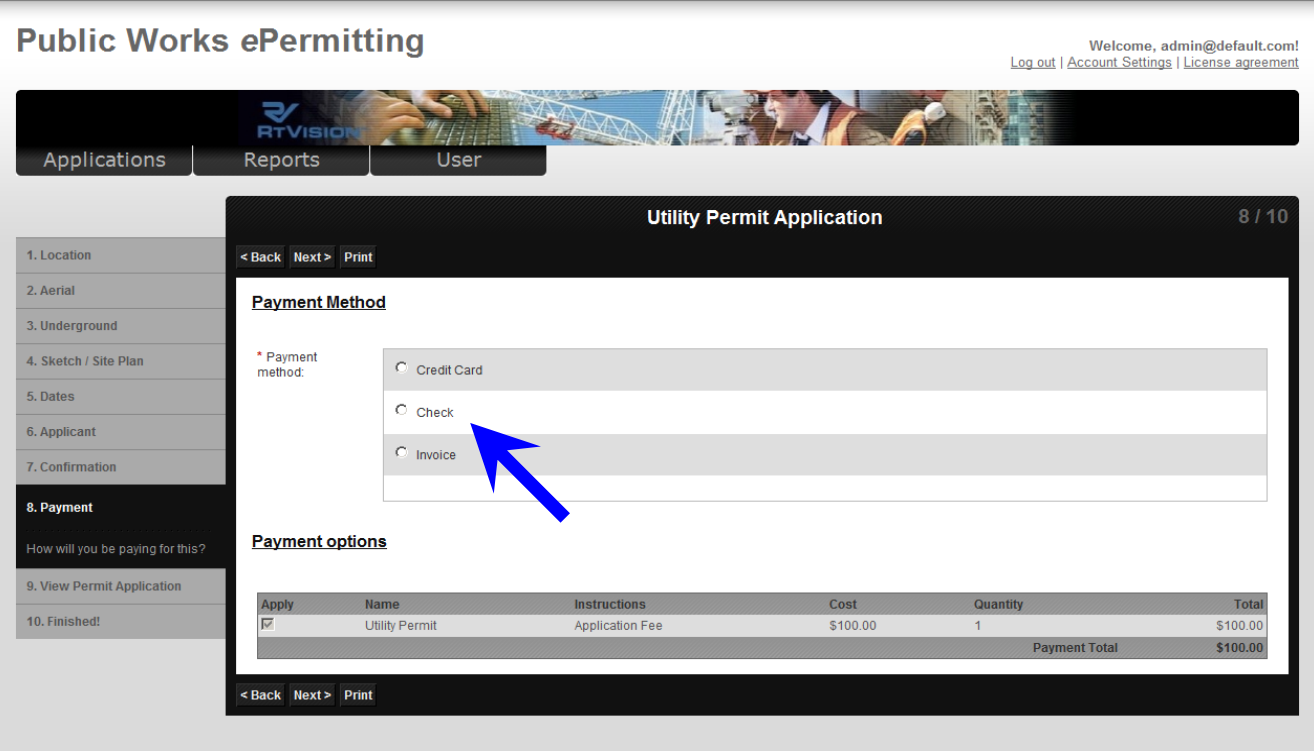

After the payment method is selected, click "Next".

### <span id="page-15-0"></span>**Step 9: View Permit Application**

This step provides an opportunity to review your utility permit application.

#### **THIS IS THE LAST OPPORTUNITY TO REVISE THE UTILITY PERMIT APPLICATION PRIOR TO SUBMITTING FOR APPROVAL.**

After you have verified the information in your utility permit application is correct, click "Next" to submit your utility permit application to Olmsted County for review.

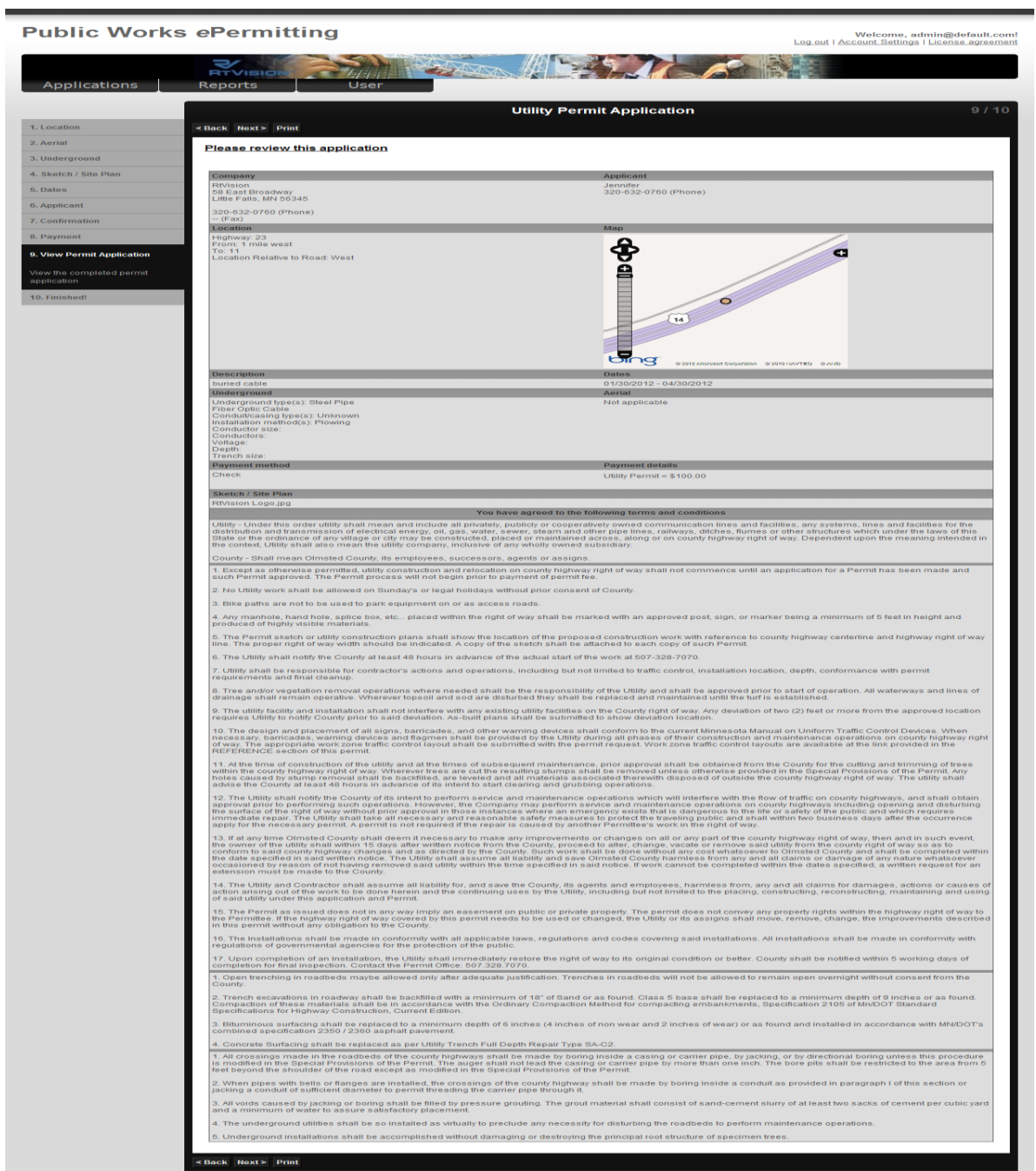

You will be automatically directed back to the main dashboard. The utility permit application you just submitted will be listed under "Your completed utility applications". Click on the document icon to view your utility permit application.

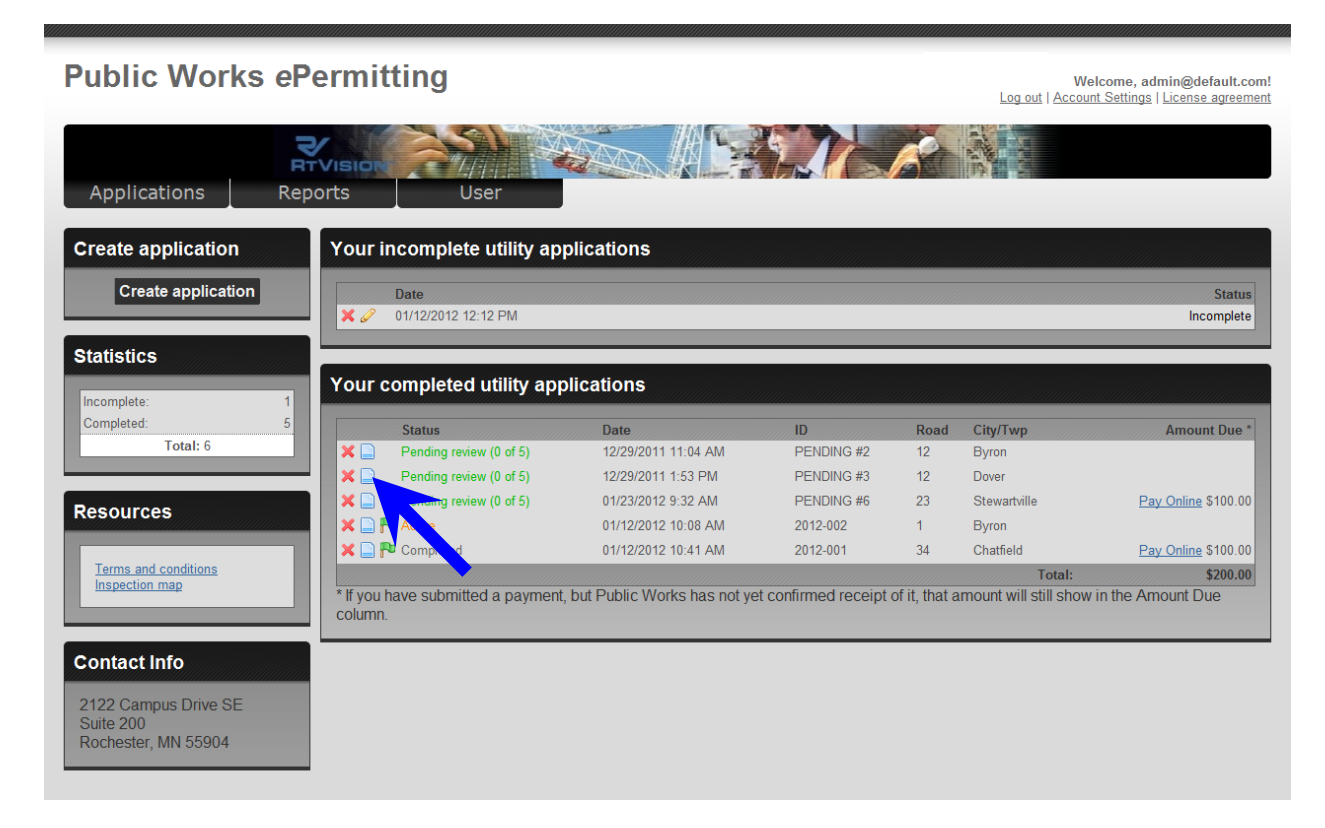

# **YOU MAY NOT BEGIN WORK UNTIL THE UTILITY PERMIT APPLICATION IS APPROVED UNLESS AUTHORIZED TO DO SO.**

# <span id="page-16-0"></span>**Work Authorization**

Upon submission of your utility permit application, you will receive an email stating Olmsted County has received your utility permit application. **YOU ARE NOT YET AUTHORIZED TO BEGIN WORK**. You must submit payment for the utility permit application to be processed.

Once your utility permit application has been reviewed and approved, you will receive an email stating your utility permit application is approved and the utility permit status will be changed to "Active" on your main dashboard. Upon receipt of this email confirming the utility permit is approved, you may start your work. **YOU ARE NOW AUTHORIZED TO BEGIN WORK.**

## **COMPLIANCE WITH PERMIT "TERMS AND CONDITIONS" AND "SPECIAL PROVISIONS" IS IMPERATIVE. NON-COMPLIANCE MAY RESULT IN FUTURE APPLICATIONS BEING DELAYED OR DENIED.**

While viewing the utility permit, you can print by clicking the "Print" icon in the upper right corner of the *e*Permitting application. Your utility permit is automatically assigned a pending permit number when submitted and a permanent permit number when approved. The permanent permit number is listed on top of the permit as XXXX-XXX. The first four numbers are the year and the next three numbers are the series number of the permit.

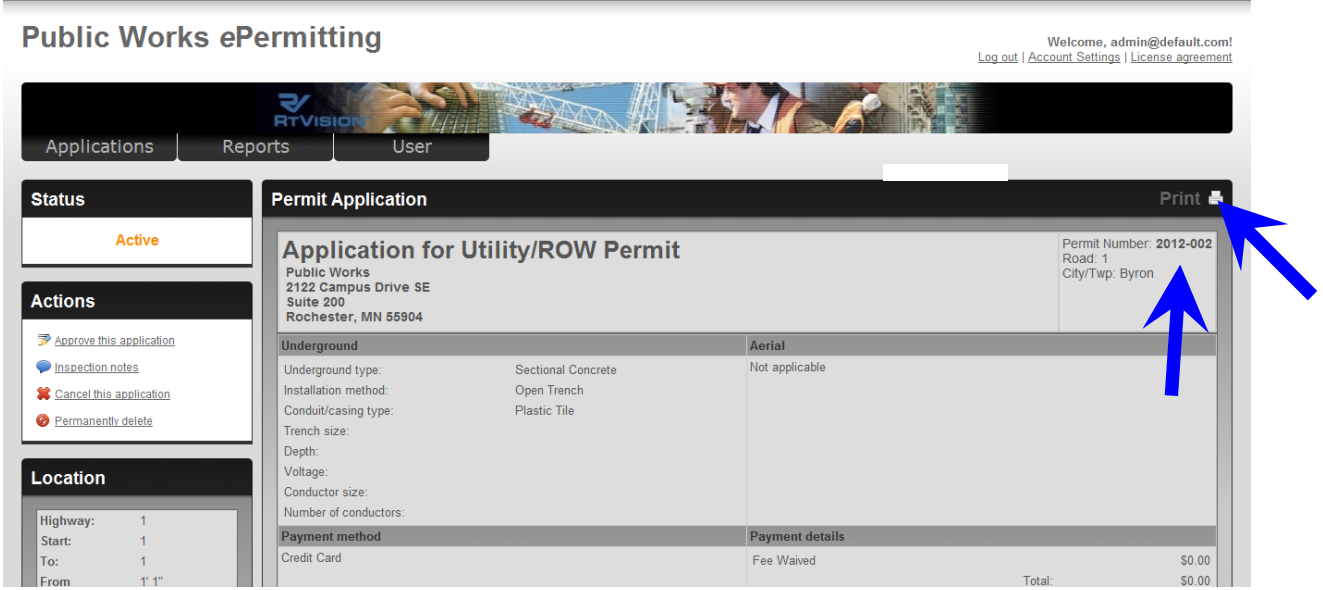

# <span id="page-17-0"></span>**Final Inspection**

Upon completion of the work identified in your utility permit, **YOU ARE REQUIRED TO FLAG**  YOUR UTILITY PERMIT FOR INSPECTION. Click the "Flag" icon next to the utility permit that is ready for inspection. This will notify Olmsted County to inspect your worksite. Once the utility permit has been inspected and work accepted, the utility permit status will be changed to "Complete".

#### **IT IS YOUR RESPONSIBILITY AS A PERMITTEE TO REQUEST FINAL INSPECTION. FAILURE TO REQUEST INSPECTION AND/OR RESTORE THE WORKSITE PROPERLY MAY RESULT IN THE SUSPENSION OF APPROVAL FOR FUTURE UTILITY PERMIT APPLICATIONS.**

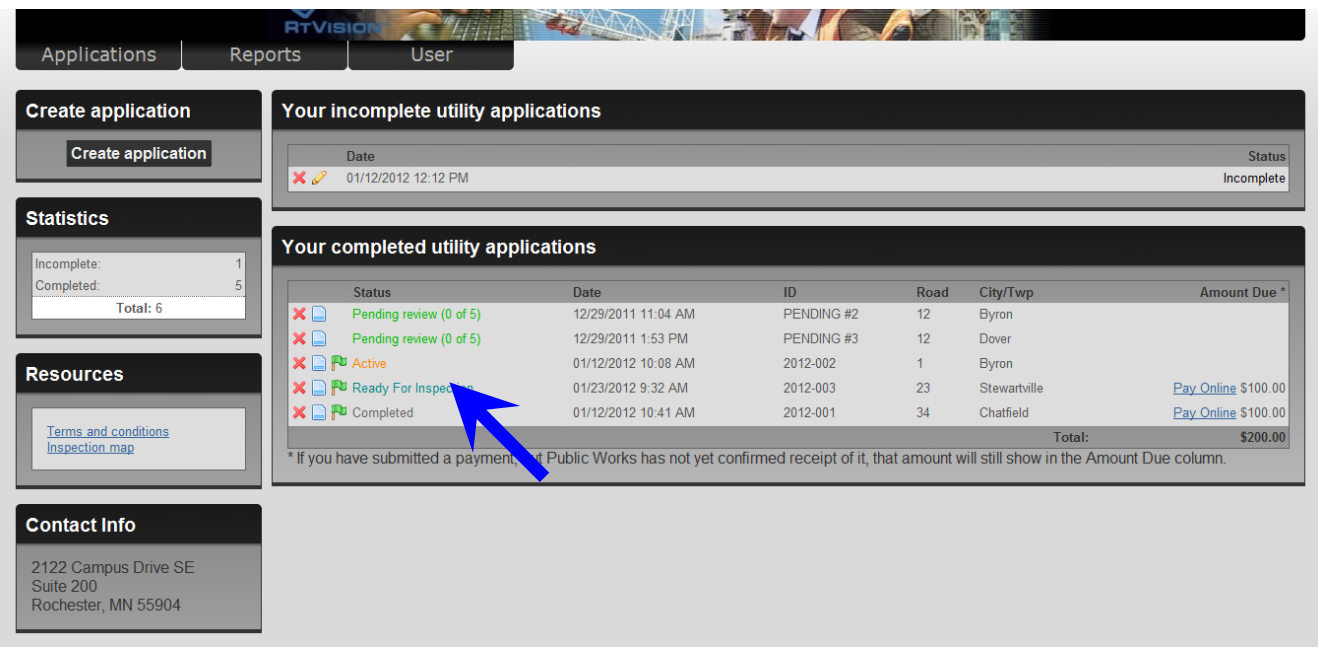

# <span id="page-18-0"></span>**Managing Your Utility Permits**

The main dashboard of the *e*Permitting application is divided into two main sections. The first section is for incomplete utility permit applications you are currently working on and have not yet submitted to Olmsted County. These utility permit applications are listed under "Your incomplete utility applications". The permit listing for this section includes the date you last worked on the permit and the step you last worked on. When working on a new utility permit application, you may exit the *e*Permitting application at anytime and return later and continue your incomplete application. Click on the "Pencil" icon to continue working on the utility permit application. If you want to delete an incomplete utility permit application, click on the "**X**" icon.

The second section is for utility permit applications you submitted to Olmsted County. These utility permit applications are listed under "Your completed utility applications". The permit listing for this section includes the permit status, date submitted, permit number (ID), the city the worksite is located in or near, and the amount due. You may view a completed utility permit application by clicking the document icon next to the utility permit. While viewing a utility permit, you can print by clicking the "Print" icon in the upper right corner of the *e*Permitting application. If you would like to cancel a utility permit application, click the "**X**" icon. You will not be charged the permit fee for canceled utility permit applications.

The following are definitions for each permit status:

**Pending review (0 of 5):** The utility permit was submitted by the Permittee but has not been reviewed or recommended for approval by the Permit Administrator.

**Pending review (2 of 5):** The utility permit has been reviewed by two of the five permit approvers.

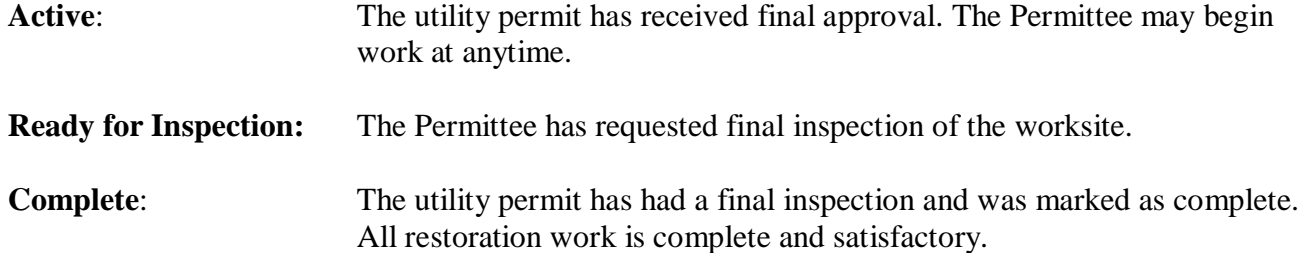

In the "Statistics" pod located on the left side of the main dashboard, you can track the number of utility permits that are incomplete or complete.

In the "Resources" pod located on the left side of the main dashboard, you can access a copy of the utility permit terms and conditions.

In the "Contact Info" pod located on the left side of the main dashboard, you can view the contact information for the Olmsted County Public Works Department.

# <span id="page-19-0"></span>**Resources**

If you have questions regarding the *e*Permitting application, please contact the Permit Administrator at the following:

Phone number: 507-328-7070

Olmsted County Public Works Department Address: 2122 Campus Drive SE Suite 200 Rochester, MN 55904

Olmsted County Website: <http://www.co.olmsted.mn.us/>

Utility Trench Full Depth Repair Type SA-C2 [http://www.co.olmsted.mn.us/pw/roadtransportation/permitspolicesordinancesrestrictions/Pages/Permits](http://www.co.olmsted.mn.us/pw/roadtransportation/permitspolicesordinancesrestrictions/Pages/Permits-transportation.aspx) [-transportation.aspx](http://www.co.olmsted.mn.us/pw/roadtransportation/permitspolicesordinancesrestrictions/Pages/Permits-transportation.aspx)

Minnesota Manual of Uniform Traffic Control Devices: <http://www.dot.state.mn.us/trafficeng/publ/mutcd/index.html>

Temporary Traffic Control Zone Layouts: <http://www.dot.state.mn.us/trafficeng/publ/fieldmanual2011/index.html>

MNDOT, Standard Specifications for Construction, 2005 Edition: [http://www.dot.state.mn.us/pre](http://www.dot.state.mn.us/pre-letting/spec/index.html)[letting/spec/index.html](http://www.dot.state.mn.us/pre-letting/spec/index.html)

Gopher State One Call (800) 252-1166 or (651) 454-0002: <http://www.gopherstateonecall.org/index.php/home-utilities.html>